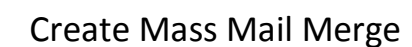

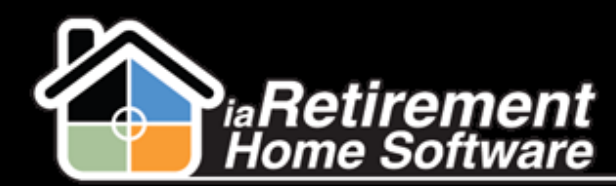

# How to Create a Mass Mail Merge

#### **Description**

Use this function to create mailing labels for Inquirers and Prospects. The system automatically filters Prospects with the Mailing Label Instructions: Do Not Mail, Prospect, and Inquirer. If left blank, the system will use both addresses. Mailing label instructions are set on the Prospect's profile page in the Mailing Labels section.

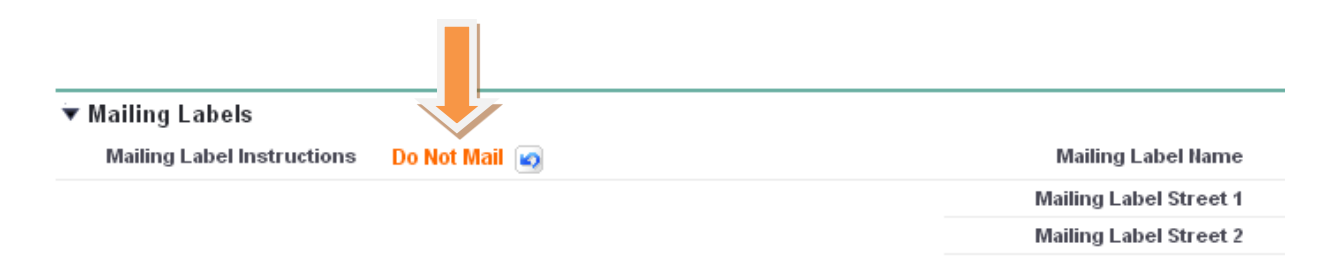

## **Step by Step**

- **1** Navigate to the RHS Actions tab
- 2 Click **New**
- 3 Select *EZ Label* as the **Record Type of New Record**
- 4 Click **Continue**

5 Enter an **RHS Action.** This is a detailed description of the type of mailing labels you are creating, such as "Xmas Mail-Out"

6 Specify **From Initial Contact Date** and **To Initial Contact Date** if you would like to filter out only Prospects and Inquirers who contacted you in a given time frame

- 7 Verify **Community.** If incorrect, specify the correct **Community.**
- 8 Check the box to **Include Inquirers** on the mailing labels
- 9 Check the box to **Include Prospects** on the mailing labels

**10** Specify a Marketing Event if you would like to have the ability to include the list of Prospects as attendees in a Marketing Event

- 11 Check the applicable boxes for **Prospect Status**
- 12 Check the applicable boxes for **Sales Stage**
- 13 Verify the data and click **Save**

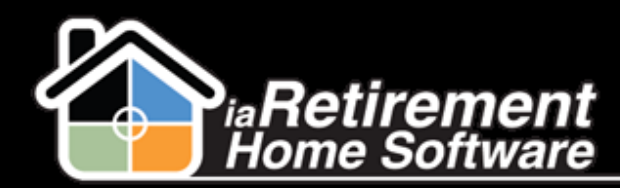

### Create Mass Mail Merge

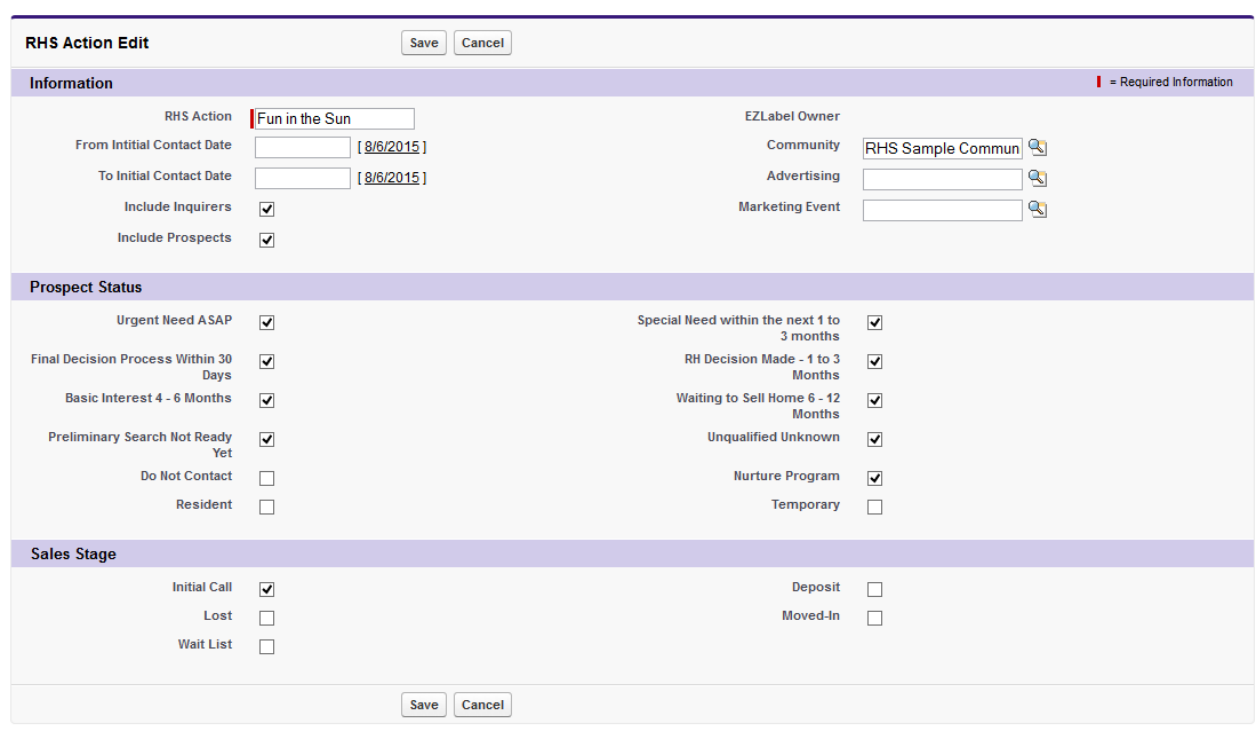

#### 14 Click **Generate Address List**

- 15 Scroll down to the RHS Reports section
- 16 You can see the number of Labels you will be printing. Click on the latest EMxHeader, which you have just generated.

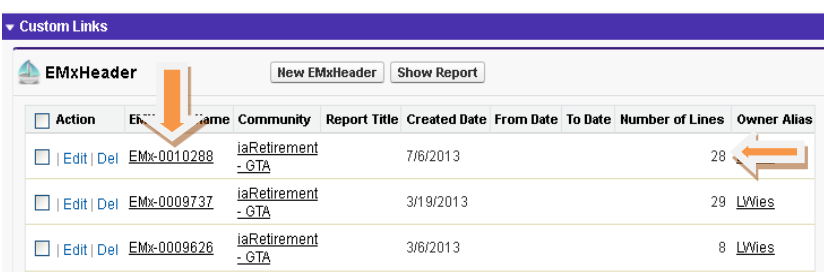

17 Click **Launch.** Conga Mail Merge will open in a new window.

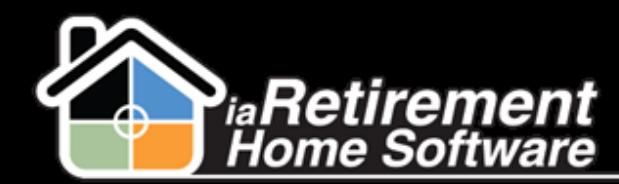

#### Create Mass Mail Merge

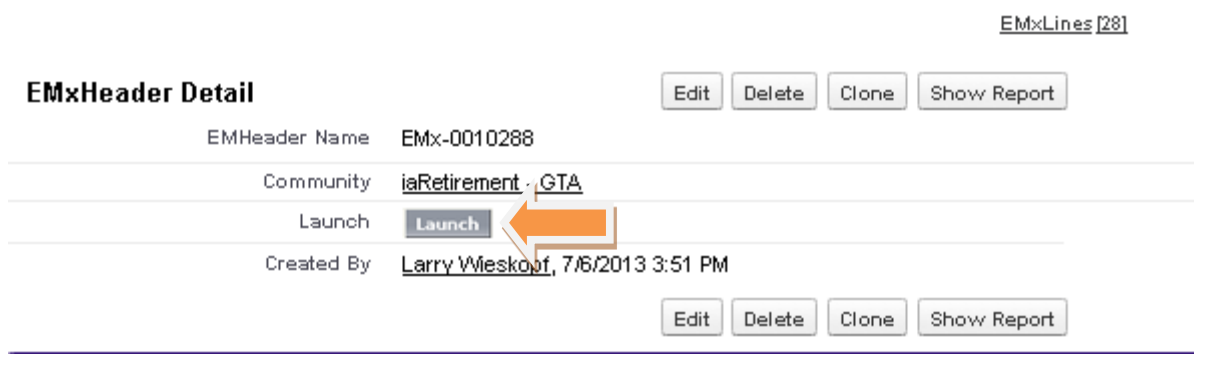

Note: At any time you can see your history and re-launch any report you have made in the past. To do this, simply scroll down to the bottom of the screen and find the list of your EMxHeaders – these are your previously generated label reports.

18 In the picklist at the top right-hand corner of the Conga screen, select *Letters/Documents*

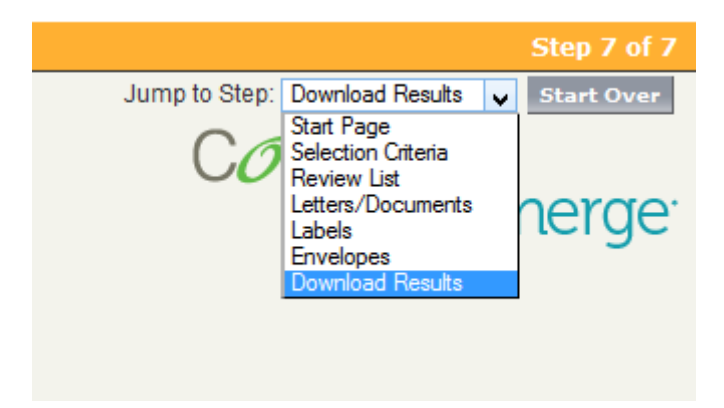

- 19 Select a merge template from the available list
- 20 Back in the picklist on the top right, select *Download Results*
- 21 Click **Letters/Documents**

#### **Additional Options**

Note the buttons at the top of the report screen for the mailing labels you have created. These buttons give you several options for working with your address list:

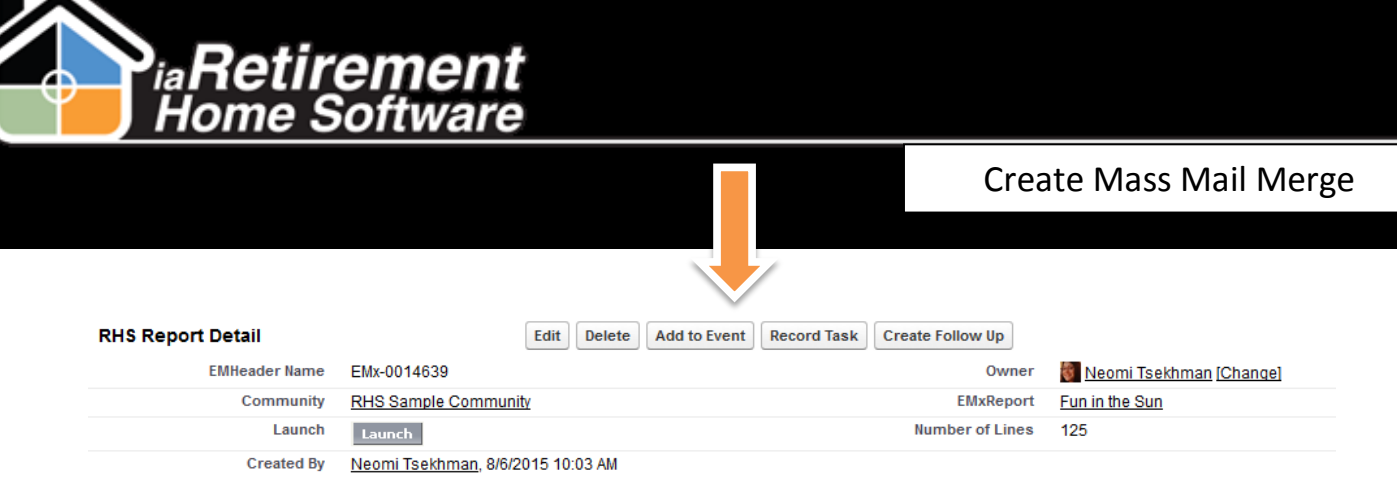

1 Click **Add to Event** to include the Prospects in a list of attendees for a specified marketing event

2 Click Record Task to create a task on each Prospect's file for this mail-out. Include a result to automatically complete the task.

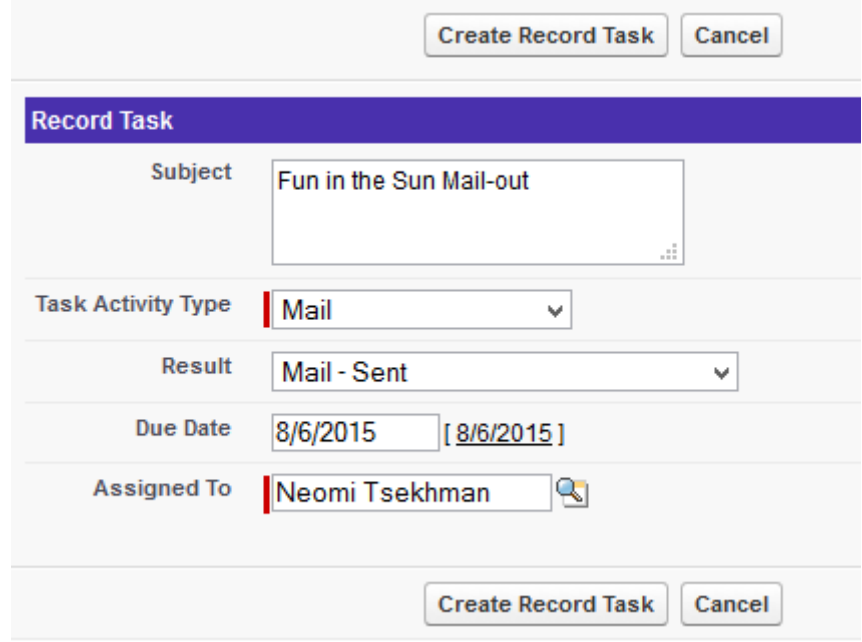

3 Click **Create Follow-Up** to create a follow-up task that will automatically be assigned to the owner of the record